# **PicPick**

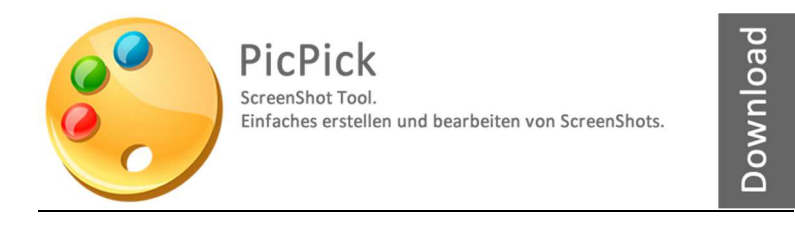

Download unter: www.22quadrat.de/software

#### **Beschreibung auf der Herstellerseite:**

Ein umfangreiches ScreenCapture-Tool mit intuitivem Bildbearbeiter, Farbpipette, Farbpalette, Pixellineal, Winkelmesser, Fadenkreuz, Whiteboard und vielem mehr.

Nutzerfreundlich und mit zahlreichen Funktionen um Bilder zu erstellen.

- Erstellt ein Bild vom dem, was der Monitor anzeigt
- Bearbeitet Bilder
- Erweitert Bilder mit Effekten
- Funktionen für Share (DropBox, Facebook, Google Drive, SkyDrive, FTP, eMail, Evernote, Twitter...)
- Grafische Hilfsmittel (Lineal, Winkelmesser...)
- Individuell einstellbar

*Kostenlos für den privaten Gebrauch.* 

#### **Hersteller:**

NTeWORKS / PicPick.org

#### **Anleitung / Version**

27.06.2014 / 08:45 Uhr

# Inhalt

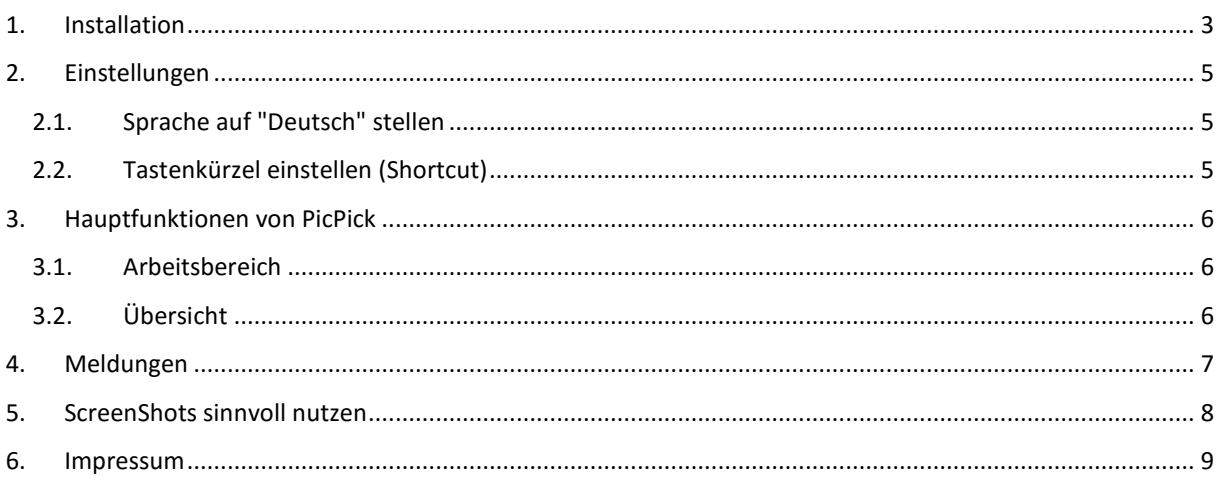

#### **1. Installation**

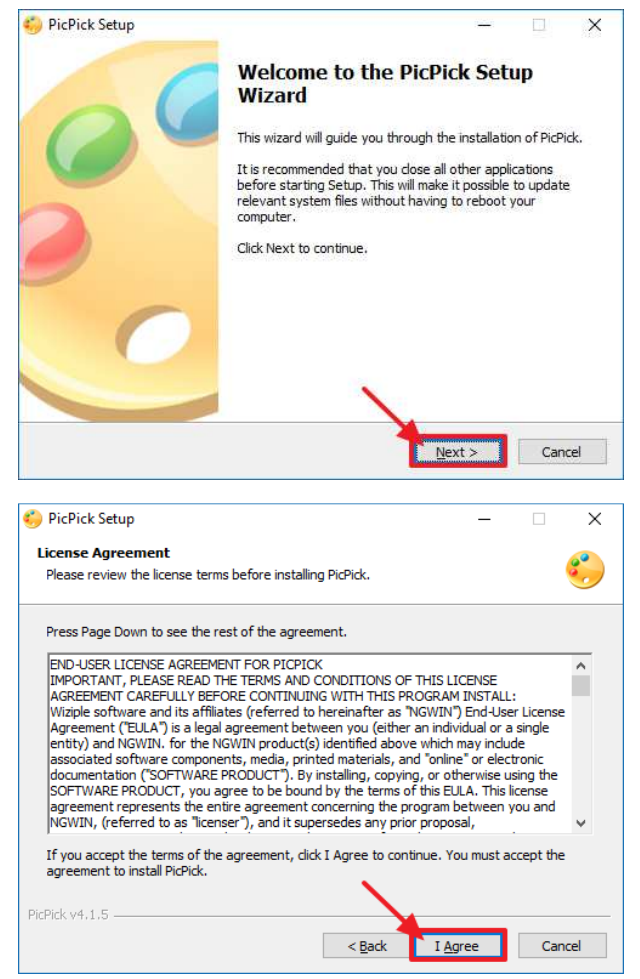

Im folgenden Bild kann man ein Installationsverzeichnis wählen. Das vorgeschlagene Verzeichnis ist aber völlig in Ordnung.

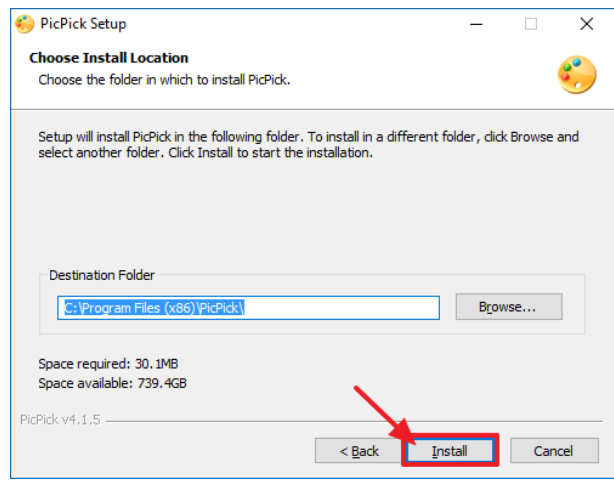

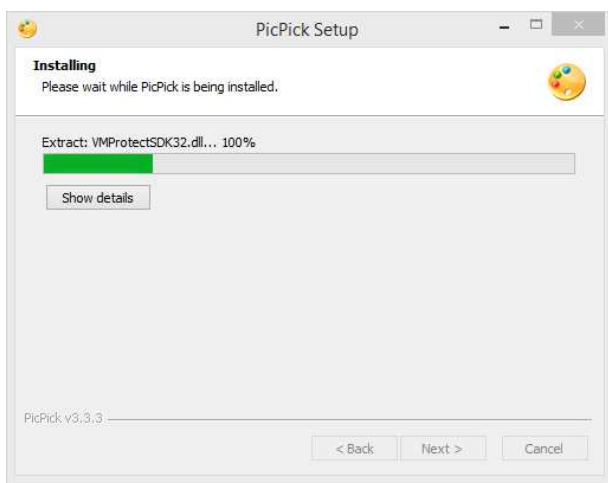

#### **Wichtig, da in manchen Versionen enthalten**

Sollte das Programm während der Installation weitere Programme installieren wollen, so lehnen Sie das bitte ab. Ein Klick auf "Decline" überspringt die Installation von zusätzlicher Software.

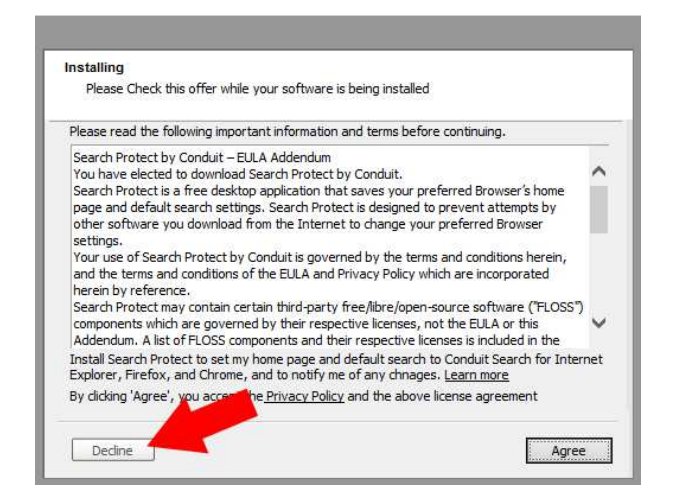

Nach Abschluss der Installation noch die Haken kontrollieren. Das Programm kann man sofort starten lassen "Lounch PicPick now" und auch das Desktop-Symbol "Create Desktop Shortcut" ist in Ordnung. Anschließend auf "Finish" klicken.

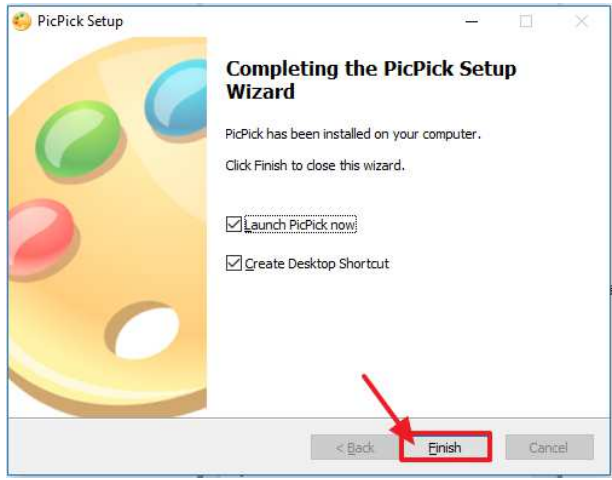

Das Programm öffnet dann die Einstellungen.

## **2. Einstellungen**

## **2.1. Sprache auf "Deutsch" stellen**

In den Einstellungen kann man als erstes die Sprache auf "Deutsch" stellen, sollte das noch nicht der Fall sein.

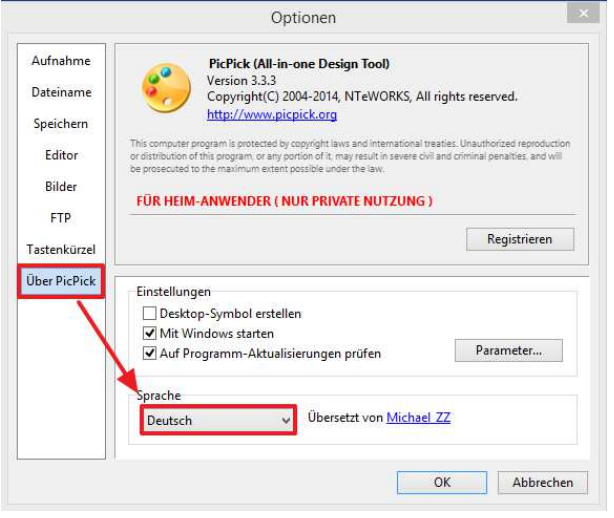

## **2.2. Tastenkürzel einstellen (Shortcut)**

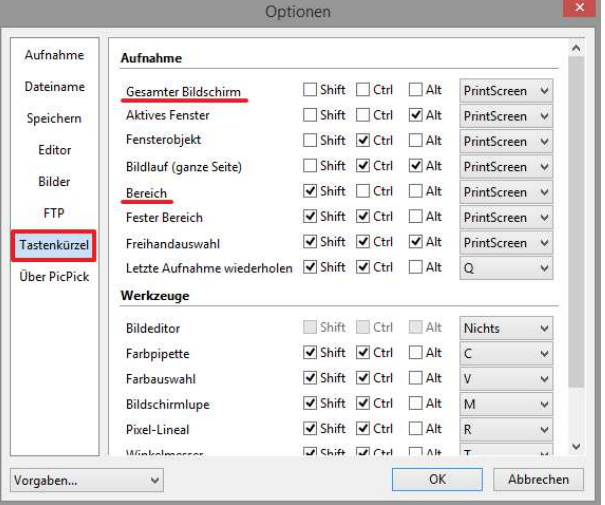

Die Funktionstasten "Shift" (Umschalten), "Ctrl" (Strg) und "Alt" ermöglichen hierbei verschiedene Kombinationen und eine Vielzahl von individuellen Shortcuts zu realisieren.

Die beiden rot unterstrichenen Funktionen "Gesamter Bildschirm" und "Bereich" werden am häufigsten verwendet.

#### **Gesamter Bildschirm**

Erstellt einen ScreenSho des gesamten Bildschirms. Bei Multi-Monitoring auch den Bildschirm über mehrere Bildschirme hinweg.

#### **Bereich**

Erstellt einen ScreenShot eines individuell wählbaren Bereichs, der mit der Maus aufgezogen wird.

## **3. Hauptfunktionen von PicPick**

#### **3.1. Arbeitsbereich**

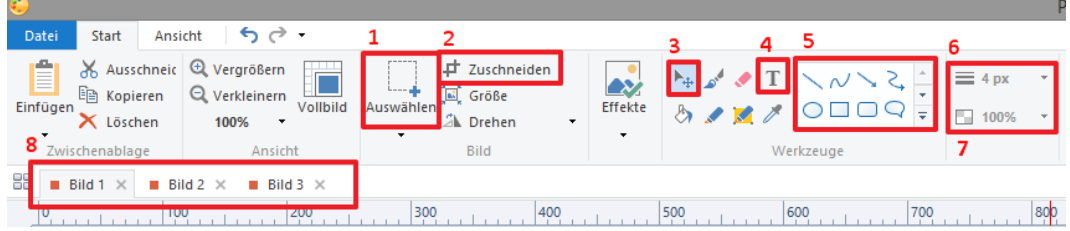

- 1 Einen Bereich auswählen
- 2 Das Bild auf einen vorher ausgewählten Bereich zuschneiden
- 3 Elemente auswählen / Elemente verschieben
- 4 Textwerkzeug
- 5 Verschiedene Formen zeichnen
- 6 Linienstärke wählen
- 7 Farbfüllung der Form bestimmen (Farbdichte; nicht Farbton!)
- 8 Reiter, für den Fall, dass mehrere Screen-Shots gemacht wurden

## **3.2. Übersicht**

Bei mehreren gemachten Screen-Shots kann man in die "Bilderübersicht" umschalten.

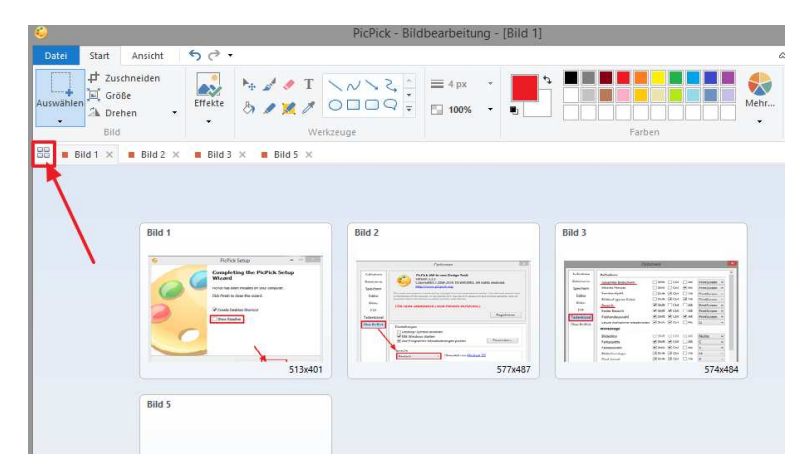

## **4. Meldungen**

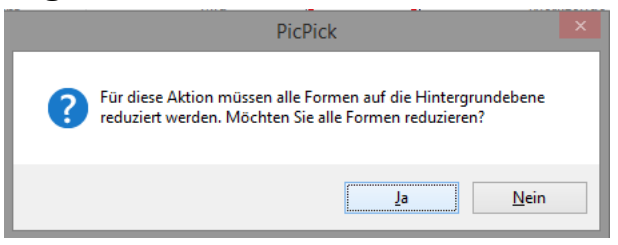

Wenn man einen Screen-Shot bearbeitet hat und dieser dadurch mehrere Elemente hat, erscheint diese Meldung, wenn man den bearbeiteten Screen-Shot komplett markiert (über die Tastenkombination "STRG"+"A". Durch das Bestätigen reduziert das Programm den Screen-Shot mit diversen Elementen auf eine einzige Ebene. Ein nachträgliches Verschieben der Elemente ist nicht mehr möglich.

Man kann nun den reduzierten Screen-Shot über die Tastenkombination "STRG"+"C" in die Zwischenablage des Computers kopieren. Hier steht er dann für sämtliche Programme von Windows bereit und kann an beliebiger Stelle mit der Tastenkombination "STRG"+"V" eingefügt werden.

## **5. ScreenShots sinnvoll nutzen**

Eine sinnvolle Nutzung von ScreenShots ist beispielsweise das "capturen" von Fehlermeldungen.

Die Fehlermeldung auf dem Bildschirm wird dann als Bild erstellt und kann z.B. einem Administrator per eMail geschickt werden.

Auch für Dokumente oder Präsentationen, die mit Bildern aufgehübscht werden sollen, ist PicPick eine tolle Ergänzung.

# **6. Impressum**

22quadrat.de - Herbig Multimedia Sebastian Herbig Hunnenstr. 6 86492 Egling a.d.Paar

*Die Bilder sind selbsterstellte Screenshots aus dem jeweiligen Programm. Textquelle Was bedeutet "Fragmentierung" aus Wikipedia.*